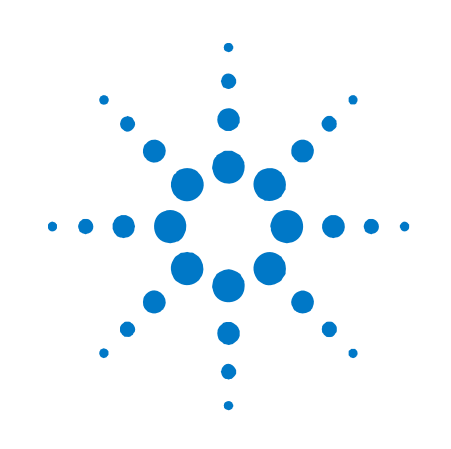

# **Agilent W3630-Series DDR3 DRAM BGA Probes**

**Installation Guide** 

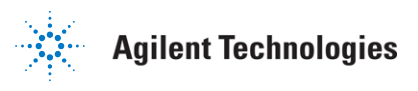

# **Notices**

© Agilent Technologies, Inc. 2009, 2011

No part of this manual may be reproduced in any form or by any means (including electronic storage and retrieval or translation into a foreign language) without prior agreement and written consent from Agilent Technologies, Inc. as governed by United States and international copyright laws.

#### **Manual Part Number**

W3631-97004

#### **Print History**

W3631-97001, March, 2009

W3631-97003, July, 2009

W3631-97004, April, 2011

Printed in Malaysia

Agilent Technologies, Inc. 1900 Garden of the Gods Road Colorado Springs, CO 80907 USA

#### **Trademark Acknowledgements**

### **Warranty**

**The material contained in this document is provided "as is," and is subject to being changed, without notice, in future editions. Further, to the maximum extent permitted by applicable law, Agilent disclaims all warranties, either express or implied, with regard to this manual and any information contained herein, including but not limited to the implied warranties of merchantability and fitness for a particular purpose. Agilent shall not be liable for errors or for incidental or consequential damages in connection with the furnishing, use, or performance of this document or of any information contained herein. Should Agilent and the user have a separate written agreement with warranty terms covering the material in this document that conflict with these terms, the warranty terms in the separate agreement shall control.** 

### **Technology Licenses**

The hardware and/or software described in this document are furnished under a license and may be used or copied only in accordance with the terms of such license.

### **Restricted Rights Legend**

If software is for use in the performance of a U.S. Government prime contract or subcontract, Software is delivered and licensed as "Commercial computer software" as defined in DFAR 252.227-7014 (June 1995), or as a "commercial item" as defined in FAR 2.101(a) or as "Restricted computer software" as defined in FAR 52.227-19 (June 1987) or any equivalent agency regulation or contract clause. Use, duplication or disclosure of Software is subject to Agilent Technologies' standard commercial license terms, and non-DOD Departments and Agencies of the U.S. Government will receive no greater than Restricted Rights as defined in FAR 52.227- 19(c)(1-2) (June 1987). U.S. Government users will receive no greater than Limited Rights as defined in FAR 52.227-14 (June 1987) or DFAR 252.227-7015 (b)(2) (November 1995), as applicable in any technical data.

### **Safety Notices**

### **CAUTION**

A CAUTION notice denotes a hazard. It calls attention to an operating procedure, practice, or the like that, if not correctly performed or adhered to, could result in damage to the product or loss of important data. Do not proceed beyond a CAUTION notice until the indicated conditions are fully understood and met.

### **WARNING**

**A WARNING notice denotes a hazard. It calls attention to an operating procedure, practice, or the like that, if not correctly performed or adhered to, could result in personal injury or death. Do not proceed beyond a WARNING notice until the indicated conditions are fully understood and met.** 

# **Contents**

### **1 Introduction 4**

DDR3 DRAM BGA Probe Description 4 Oscilloscope probing5

Fixture Technical Feature Summary 6

Equipment Required 6

Mechanical Considerations 7

DDR2 Probes 12

### **2 Installing the Probe 13**

Soldering the probe 13

Connecting to the logic analyzer 14

Scope Connection to the W3630 Series Probe 16

Using the W3631A or W3633A BGA Probe and W3635B Oscilloscope Adapter with InfiniiSim 16

Using the W3631A or W3633A BGA Probe and W3635B Oscilloscope Adapter with 9000A Series MSO Oscilloscopes 26

Signals Probed By the W3635B Adapter 28 Signals Probed Directly on the BGA Probes 30

### **3 Setting Up the Logic Analysis System 31**

To save a configuration file 31

### **4 Characteristics, Regulatory, and Safety Information 32**

Operating Characteristics 32

Safety Notices for the E5845/47A Cable Adapters 33

Warnings 33 To clean the instrument 33 Safety Symbols 33

Regulatory Notices 34 WEEE Compliance 34 China RoHS 34

# **1 Introduction**

Updated versions of this manual may be available. Go to www.agilent.com and search for W3631A.

This document provides installation information for the following Agilent products:

- W3631A DDR3 x16 BGA address/control/data probe
- W3633A DDR3 x4/x8 BGA address/control/data probe
- E5845A adapter cable for W3631A probe
- E5847A adapter cable for W3633A probe
- W3635B DDR3 oscilloscope probe adapter

### **DDR3 DRAM BGA Probe Description**

The DDR3 DRAM BGA probe enables logic analyzer state and timing measurements of all the DRAM buses, including the DQ, DQS, and clock signals of x4, x8 and x16 DRAMs using the JEDEC standard common DDR3 DRAM footprint.

The probe interposes between the DRAM being probed and the PC board where the DRAM would normally be soldered. The probe is designed to be soldered to the PCB footprint for the DRAM The DRAM being probed is then soldered to the top side of the probe.

Each DRAM signal in the common footprint (including those defined for x4, x8 and x16 DRAMs) passes directly from the bottom side of the probe to the top side of the probe. Buried probe resistors placed at the DRAM balls connect the probed signals to the rigid flex to mate with an Agilent cable adapter (ZIF probe).

### **Oscilloscope probing**

The W3630-series probes, when used with the W3635B adapter, are also compatible with the Agilent InfiniiMax oscilloscope probes. This allows scope probing of the DRAM signals with an Infiniium 9000- or 90000-Series oscilloscope, giving you a DDR3 testing solution covering the clock characterization, electrical and timing parameters of the JEDEC specification.

### **Fixture Technical Feature Summary**

- Probing of DDR3 x4, x8 and x16 DRAMs in BGA packages using one of the JEDEC standard common BGA footprints.
- Logic analyzer (using E5845A/47A single ended ZIF probe) and oscilloscope (W3635B adapter and InfiniiMax socketed probe head) connection to RAS, CAS, WE, DQ, DQS, DQS#, and CK/CK# signals.
- Differential or single ended probing of DQS and CLK signals.
- Interposer design probes signals between DRAM BGA balls and DIMM.
- Use of separate single ended probes for connection to the logic analyzer optimizes use of analyzer channels by allowing assignment of analyzer channels to 8 or 16 bits on each DRAM.
- Gold plating of the DRAM footprint on the top side of the probe is compatible with leaded and no-lead DRAM balls.

### **Equipment Required**

You will need:

- Agilent 16900-series or U4154A logic analysis system.
- Agilent B4621A DDR2/3 decoder software.
- (optional) Agilent B4622A DDR2/3 protocol compliance and analysis tool.
- An appropriate number of Agilent 16850B, 16960A, or 16962A logic analyzer cards connected together as a module.
- One or more W3630-series BGA probes
- One or more E5840-series adapter cables
- (optional) One or more W3635B oscilloscope adapters and E2678A scoketed probe heads for use with the 90000A series oscilloscopes and one of the following licenses:
	- N5465A-001 InfiniiSim Waveform Transformation Toolset Basic license for use with W3635B transfer function file (.tf2)
		- or:
	- N5465A-002 InfiniiSim Waveform Transformation Toolset Advanced license for use with S parameter files for W3631/3A BGA probes and W3635B scope adapter.
- (optional) MSO 9000A Series oscilloscope with E5383A singleended flying leads with 40 pin cable connector for use with W3635B oscilloscope oscilloscope adapter board.

# **Mechanical Considerations**

### **Probe Dimensions and Keep Out Volume**

The following 8s show the KOV of the Agilent logic analyzer cable adapters when connected to the BGA probe.

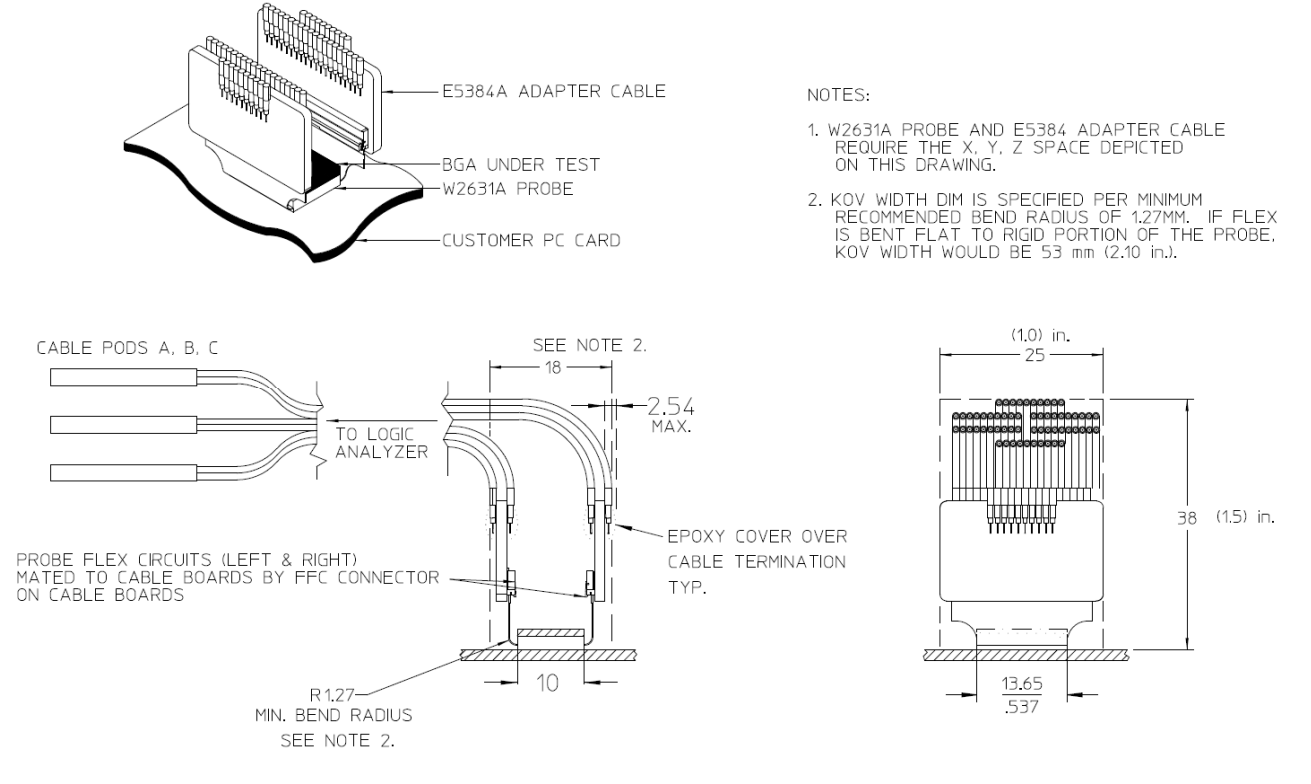

**Figure 1** Keep Out Volume for W3631A with E5845A (same as W2631B with E5384A)

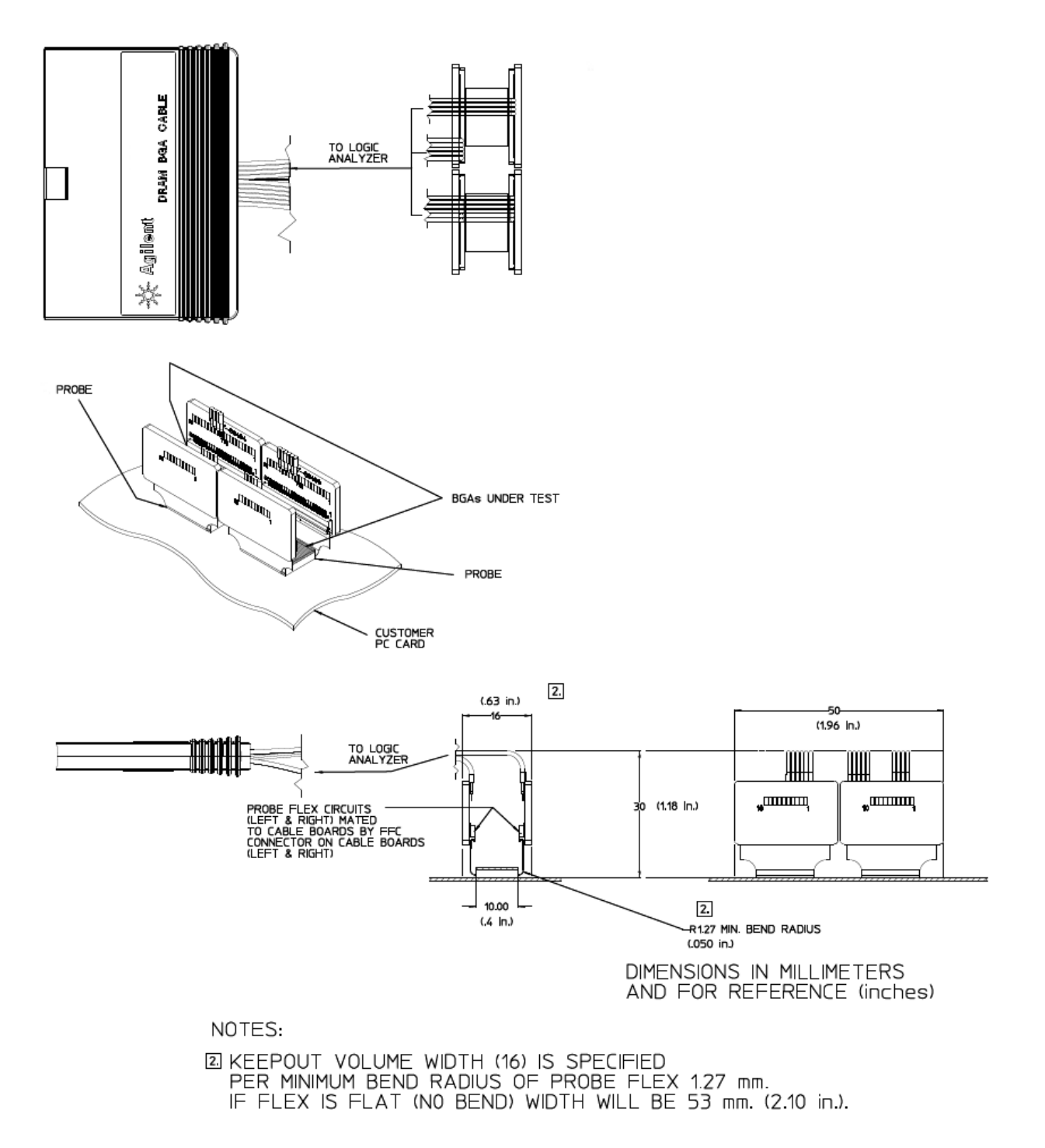

**Figure 1** KOV of W3633A with E5847A, (same as W2633B, W2634A and E5827A)

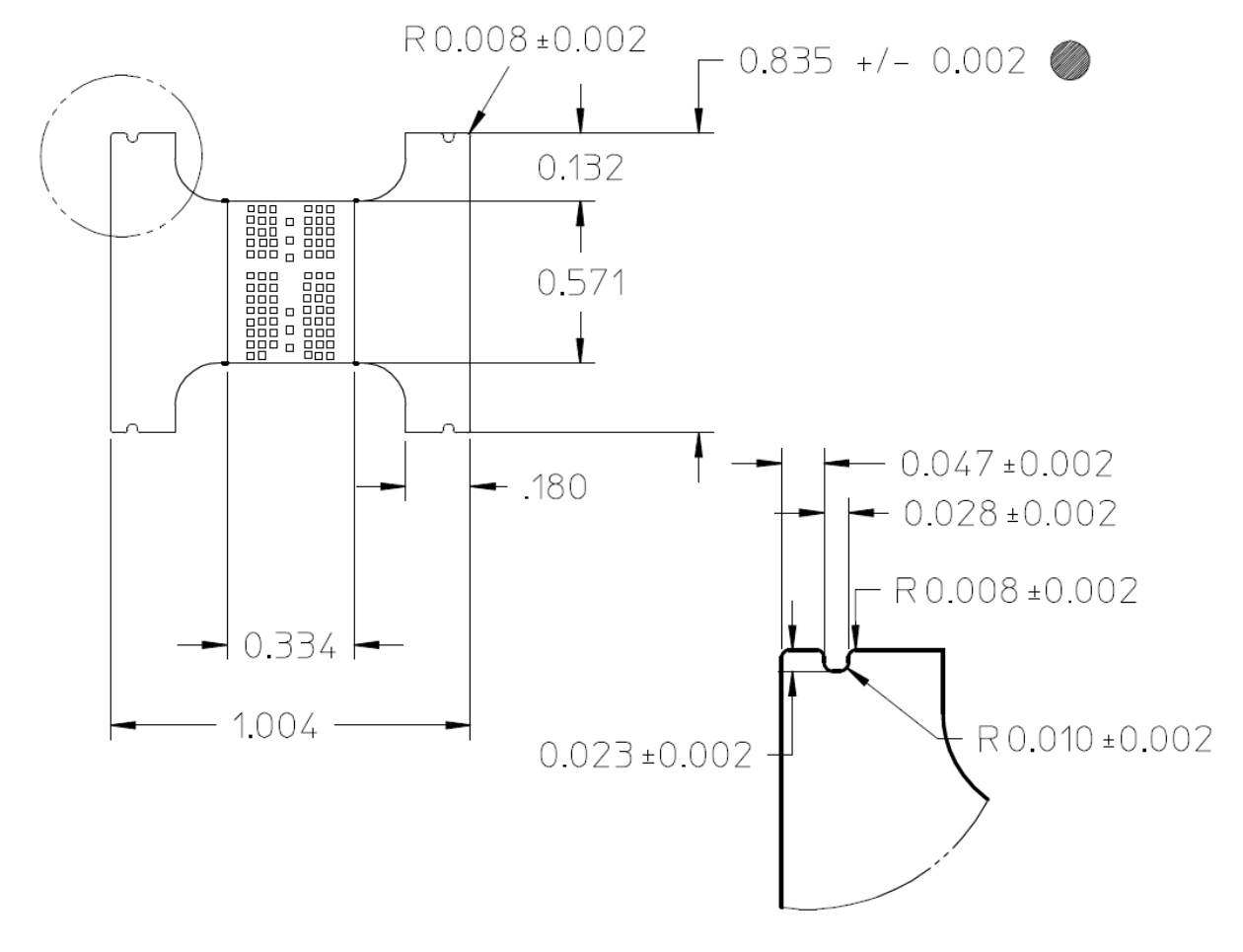

The following figures show the dimensions of the BGA probes.

**Figure 2** W3631A probe dimensions

### Introduction

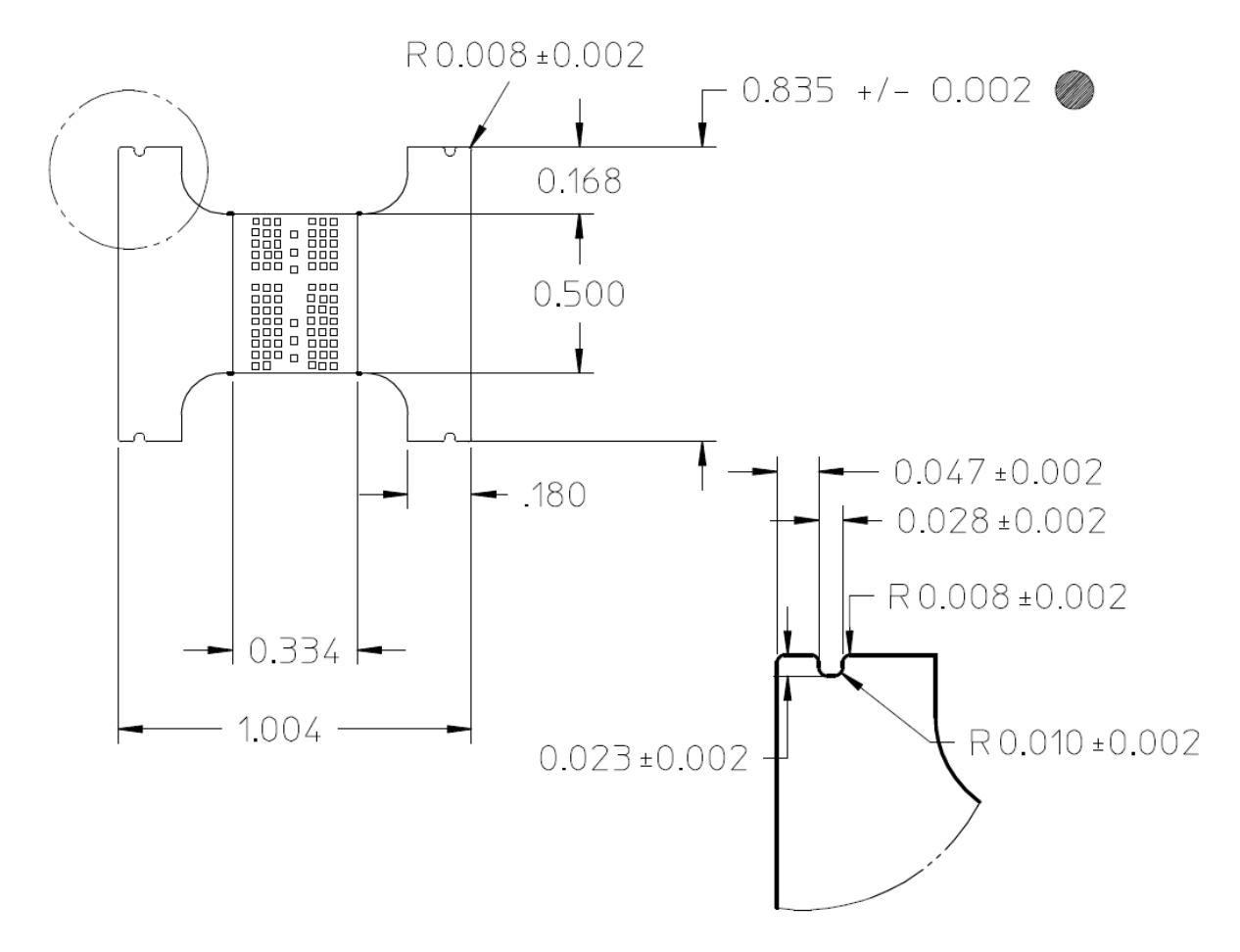

**Figure 4** W3633A probe dimensions

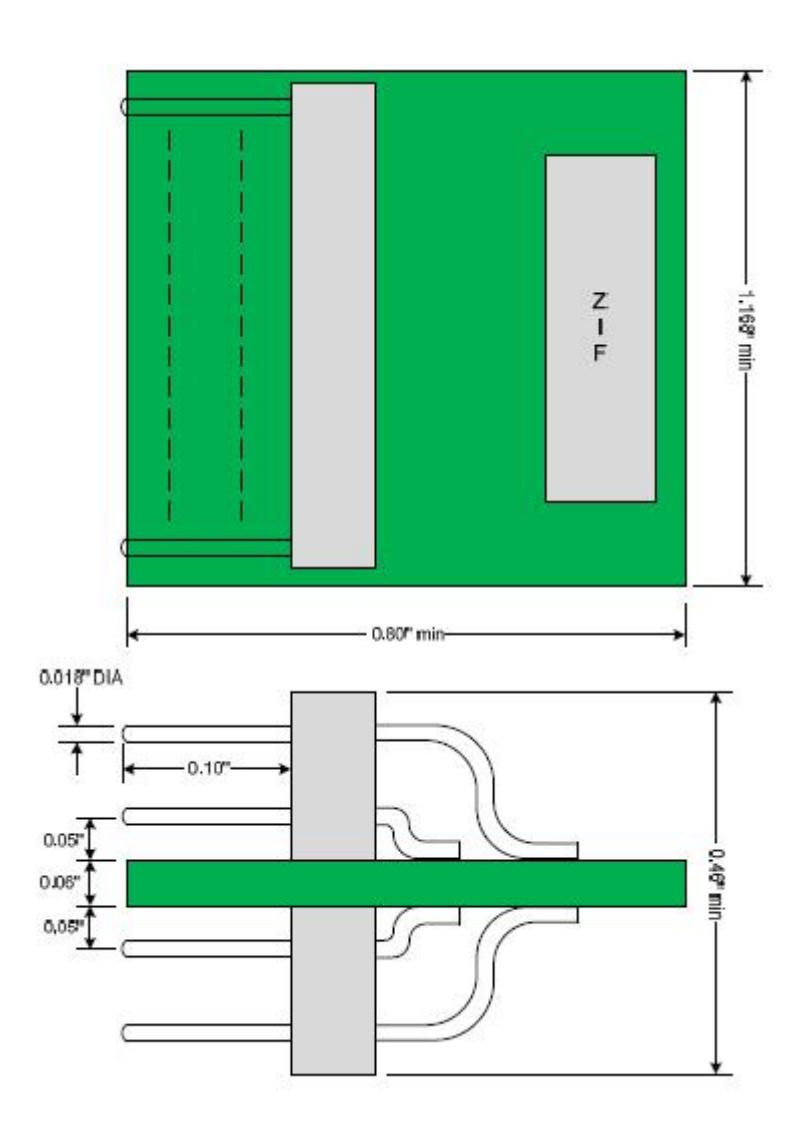

**Figure 5** W3635B Probe Adapter Dimensions

# **DDR2 Probes**

Agilent offers equivalent probes for DDR2 memory:

- W2631B DDR2 x16 command and data probe
- W2632A DDR2 x16 BGA data probe
- W2633B DDR2 x8 BGA command and data probe
- W2634A DDR2 x8 BGA data probe
- E5384A adapter cable adapter for 8x16 DRAM BGA
- E5826A adapter cable for 2x16 DRAM BGA
- E5827A adapter cable for 2x8 DRAM BGA

The probes can be distinguished by the color of the printed circuit board: DDR2 probes are green and DDR3 probes are red.

# **2 Installing the Probe**

### **Soldering the probe**

The BGA probes need to be attached to the DRAM PCB footprint on the design to be probed, and the desired DRAM is soldered to the top side of the probe. This attachment may occur in any order (i.e. first solder the probe to the DUT, and then solder the DRAM to the probe, or first solder the DRAM to the probe, and then solder the DRAM+probe assembly to the DUT). The probe is designed to tolerate lead-free soldering temperature profiles. However, it is always recommended to apply the minimum temperature required and the minimum number of heating/cooling cycles to reduce risk of any damage to the probe.

The probe is supplied without solder balls. Depending on the exact attachment order, either leaded or lead-free solder may be preferred to attach the probe to the DUT. The design of the probe supports either choice.

The flexible "wings" on the probe may need to be bent upwards before soldering to avoid mechanical contact with components adjacent to the probe on the DUT. This will also ensure reliable connection when connect to the logic analyzer cable adapters.

If the in-house expertise to attach the BGA probe and DRAM cannot be found, there are Contract Manufacturers with this expertise that may be willing to perform the attachment for a fee. More information on BGA soldering and rework techniques that may be useful in attaching the probe may be found at:

http://www.circuitrework.com/guides/9-0.shtml

Recommended soldering guidelines:

- 1. Maximum temperature that the BGA probe can withstand is 260C.
- 2. Bake out boards and or components to eliminate moisture entrapment in the boards and components. Normally back for 24 hours at 125C or to the component or board specification.

# **Connecting to the logic analyzer**

**CAUTION** Use ESD precautions. Electrostatic discharge can damage components on your board or in the probes. Use a grounded wrist strap and other ESD control measures as appropriate.

> The adapter cables (sometimes called probes) are used with the BGA probes to connect the probe to the logic analyzer. The adapter cables plug into the 90-pin logic analyzer pod cable.

> **Note: Please ensure that the wings on the BGA probe are properly latched to the ZIF connectors on the adapter cables. The ZIF connectors can withstand up to 50 cycles of insertions. Please handle the probe with care.**

| Data Pod / Pod A  |                    | Control Pod / Pod B |                   |                    | Address Pod / Pod C |                    |
|-------------------|--------------------|---------------------|-------------------|--------------------|---------------------|--------------------|
| <b>LA Channel</b> | <b>Signal Name</b> |                     | <b>LA Channel</b> | <b>Signal Name</b> | <b>LA Channel</b>   | <b>Signal Name</b> |
| 0                 | <b>DOL0</b>        | 0                   |                   | BA1                | 0                   |                    |
|                   | DQL1               | 1                   |                   | CKE1               |                     | A14                |
| 2                 | DQL <sub>2</sub>   | 2                   |                   | DML                | $\overline{2}$      | A13                |
| 3                 | DQL3               | 3                   |                   |                    | 3                   | A12/BC#            |
| 4                 | DQL4               | 4                   |                   | RESET#             | 4                   | A11                |
| 5                 | DOL5               | 5                   |                   | BA0                | 5                   | A10/AP             |
| 6                 | DQL6               | 6                   |                   | WE#                | 6                   | A <sub>9</sub>     |
| 7                 | DQL7               | 7                   |                   | CS1#               | 7                   | A8                 |
| 8                 | DQU0               | 8                   |                   | CS0#               | 8                   | A7                 |
| 9                 | DQU1               | 9                   |                   | CAS#               | 9                   | A <sub>6</sub>     |
| 10                | DQU2               | 10                  |                   | ODT0               | 10                  | A <sub>5</sub>     |
| 11                | DQU3               | 11                  |                   | RAS#               | 11                  | A4                 |
| 12                | DQU4               | 12                  |                   | ODT <sub>1</sub>   | 12                  | A <sub>3</sub>     |
| 13                | DQU5               | 13                  |                   |                    | 13                  | A <sub>2</sub>     |
| 14                | DQU6               | 14                  |                   |                    | 14                  | A1                 |
| 15                | DQU7               | 15                  |                   |                    | 15                  | A <sub>0</sub>     |
| Clock_P           | DOSU               |                     | Clock_P           | СK                 | Clock_P             | <b>CKEO</b>        |
| Clock N           | DQSU#              |                     | Clock N           | CK#                | Clock N             |                    |

**Table 1** Logic Analyzer Channel Mapping for the E5845A Probe Cable

| Data Pod / Pod A  |                    | Control Pod / Pod B |                    |                   | Address Pod / Pod C |  |  |
|-------------------|--------------------|---------------------|--------------------|-------------------|---------------------|--|--|
| <b>LA Channel</b> | <b>Signal Name</b> | <b>LA Channel</b>   | <b>Signal Name</b> | <b>LA Channel</b> | <b>Signal Name</b>  |  |  |
| 0                 | DO0                | $\bf{0}$            | BA1                | 0                 | A15                 |  |  |
|                   | <b>DQ1</b>         |                     |                    | 1                 | A14                 |  |  |
| 2                 | DQ <sub>2</sub>    | $\overline{2}$      | CKE1               | $\overline{2}$    | A13                 |  |  |
| 3                 | DQ3                | 3                   |                    | 3                 | A12/BC#             |  |  |
| 4                 | <b>DQ4</b>         | 4                   | RESET#             | 4                 | A11                 |  |  |
| 5                 | DQ <sub>5</sub>    | 5                   | BA0                | 5                 | A10/AP              |  |  |
| 6                 | DQ6                | 6                   | BA2                | 6                 | A9                  |  |  |
| 7                 | <b>DQ7</b>         | 7                   | CS1#               | 7                 | A8                  |  |  |
| 8                 | DM                 | 8                   | CS0#               | 8                 | A7                  |  |  |
| 9                 |                    | 9                   | WE#                | 9                 | A <sub>6</sub>      |  |  |
| 10                |                    | 10                  | ODT <sub>0</sub>   | 10                | A5                  |  |  |
| 11                |                    | 11                  | CAS#               | 11                | A4                  |  |  |
| 12                |                    | 12                  | ODT1               | 12                | A <sub>3</sub>      |  |  |
| 13                |                    | 13                  | RAS#               | 13                | A2                  |  |  |
| 14                |                    | 14                  |                    | 14                | A1                  |  |  |
| 15                |                    | 15                  |                    | 15                | A0                  |  |  |
| Clock_P           | DQS                | Clock_P             | CК                 | Clock_P           | <b>CKEO</b>         |  |  |
| Clock_N           | DQS#               | Clock_N             | CK#                | Clock_N           | ٠                   |  |  |

**Table 2** Logic Analyzer Channel Mapping for the E5847A Probe Cable

**Table 3** Signals not probed by the logic analyzer

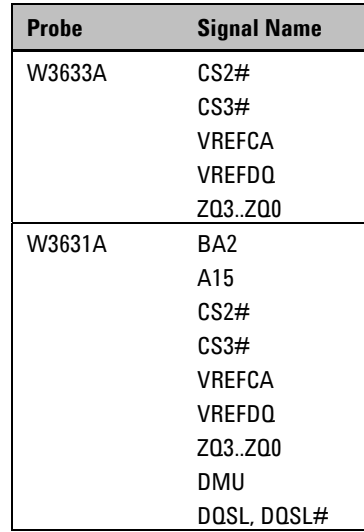

Note that most of these signals can be probed with an oscilloscope via the provided test points.

## **Scope Connection to the W3630 Series Probe**

The DDR3 BGA probes may be used is used with the E2678A socketed probe head.

Most signals may be probed using the W3635B oscilloscope probe adapter, which has a ZIF connector for attachment to the BGA probes.

A few additional signals may be probed by soldering the scope probe directly to a test point on the BGA probe.

The solder-in probe makes a 2 GHz bandwidth connection with the test point on the adapter or BGA probe.

# **Using the W3631A or W3633A BGA Probe and W3635B Oscilloscope Adapter with InfiniiSim**

Before you begin this procedure, download the .zip file containing the transfer function file and the S-parameter file from the Agilent web site at:

http://www.agilent.com/find/w3631a-w3635b-files

#### **Step 1:**

For use with this W3631/3A and W3635B configuration, connect the E2678A socketed probe head to the pin header on the W3635B.

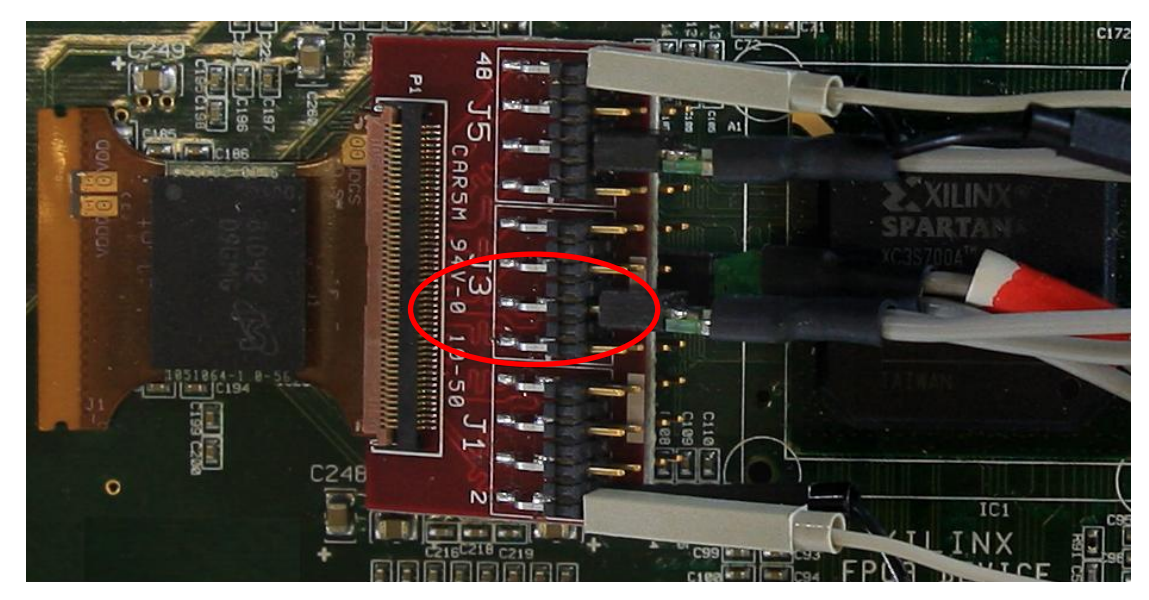

**E2678A socketed probe head connected to the W3635B adapter board to provide connection to the oscilloscope** 

Connect the probe amp to the desired channel, and then select the E2678A probe head and whether the signal being probe is singleended or differential:

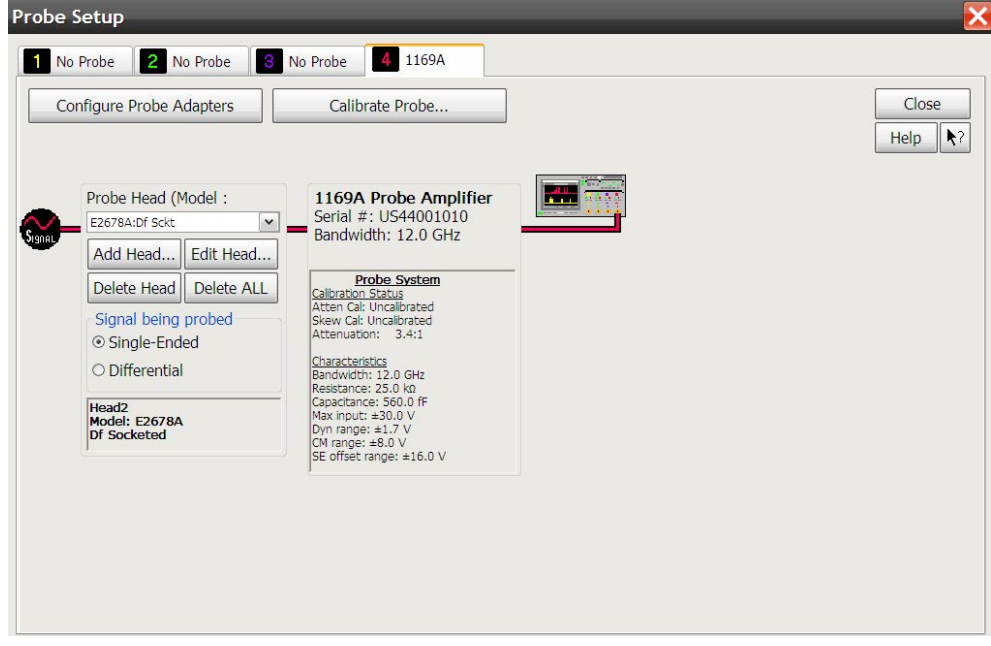

### **Step 2: Apply W3635B transfer function file**

This step requires N5465-001 InfiniiSim Waveform Transformation Toolset Basic license.

Go to the channel menu and turn InfiniiSim on to 2 Port. Set the BW limit appropriately; 3 GHz should be enough for these DDR 3 applications with  $\widetilde{\phantom{a}}$  150 pS 20-80% transition times.

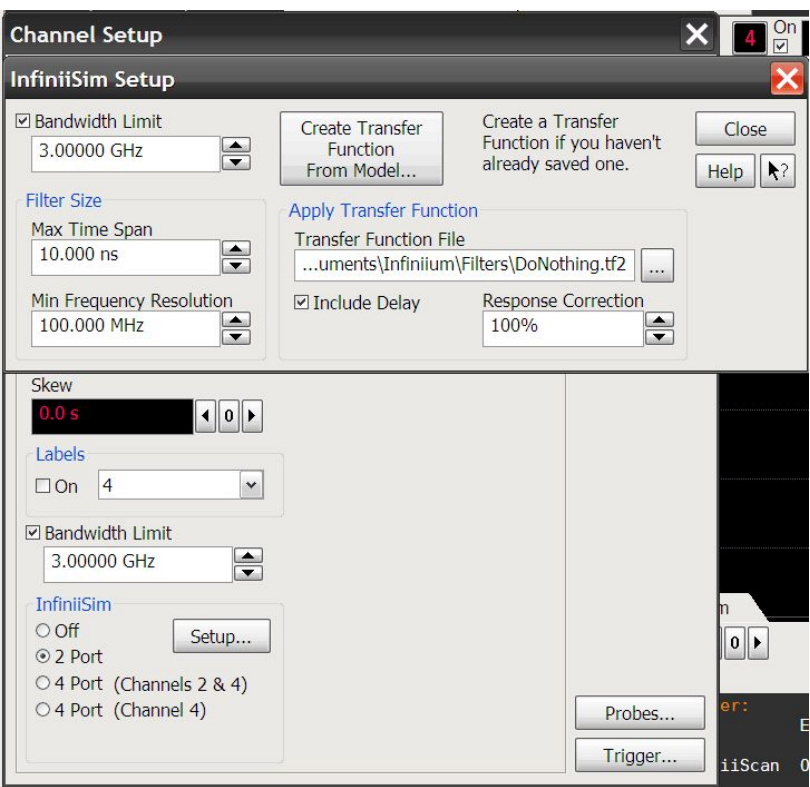

Under Apply Transfer Function menu, navigate to the location of W3635B.tf2 file and click Close.

OR

### **Step 2: Build a transfer function file with S parameter files of W3631/3A BGA probe with W3635B scope adapter and E2678A socketed probe head**

This step requires N5465A-002 InfiniiSim Waveform Transformation Toolset Advanced license.

Go to the channel menu and turn InfiniiSim on to 2 Port. Set the BW limit appropriately; 3 GHz should be enough for these DDR 3 applications with ~ 150 pS 20-80% transition times.

Select the "Setup" button and this menu will appear.

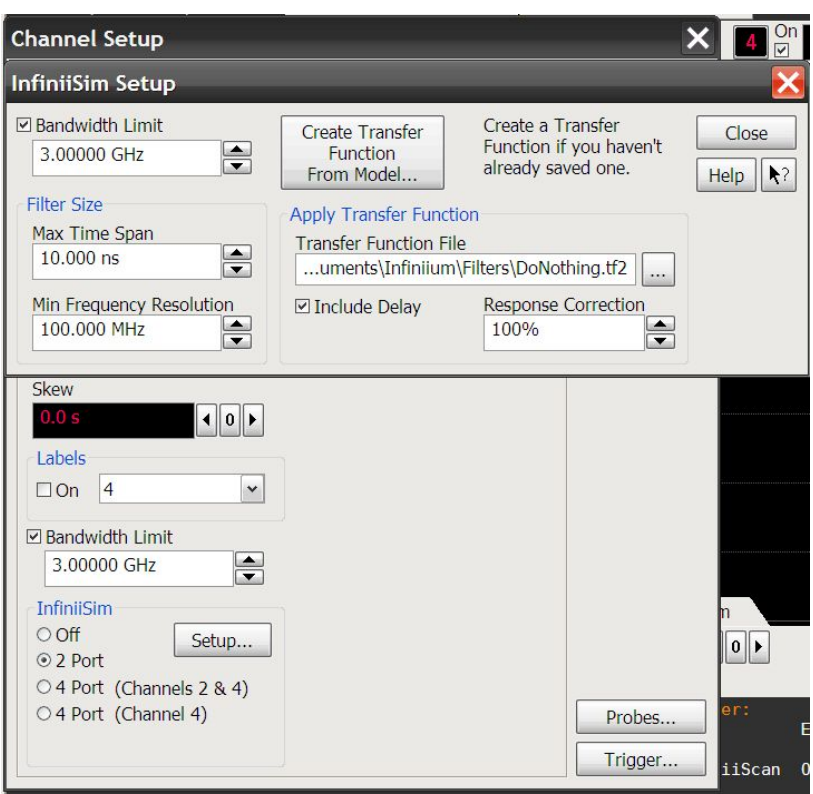

**Step 3: Select the "Setup" button and this menu will appear** 

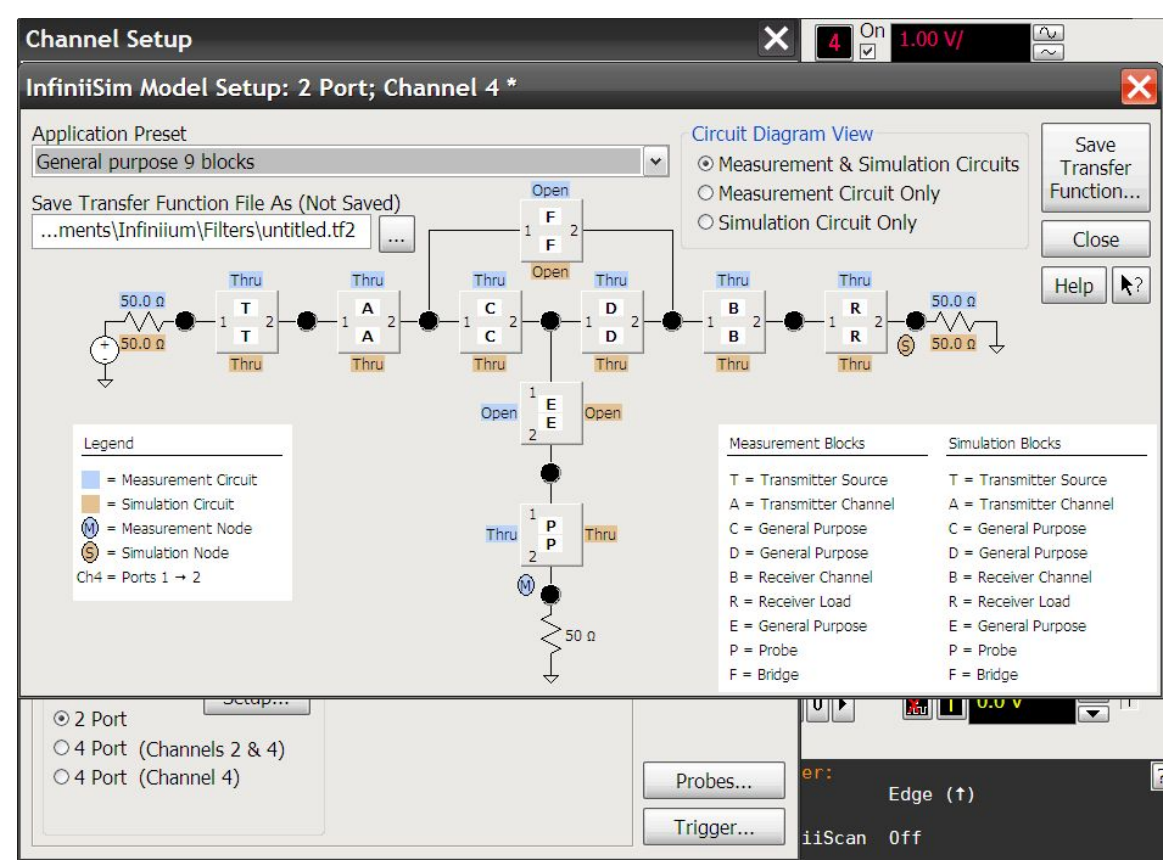

# **Step 4: Select the "Create Transfer Function From Model" button and then set Application Preset to "General Purpose 9 Blocks"**

### **Step 5: Select block "P" and then set "Block Type" for E2678A**

Do this for both the measurement circuit and the simulation circuit. Close this window.

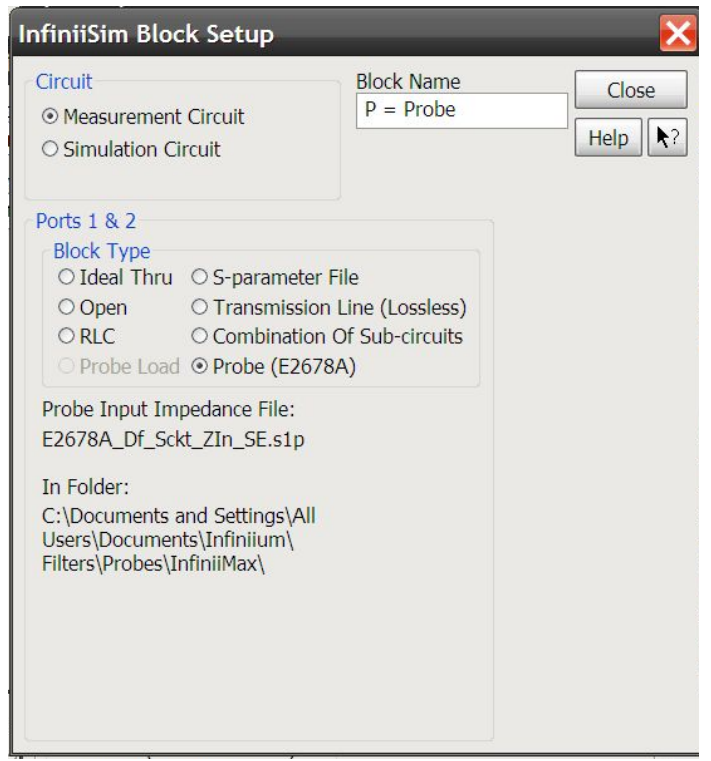

# **Step 6: Select block "E" and then set "Block Type" to "Combination OF Sub-circuits"**

"Sub-circuit Relationship" should be set to "Cascade".

Do this for both the measurement circuit and the simulation circuit. Close this window.

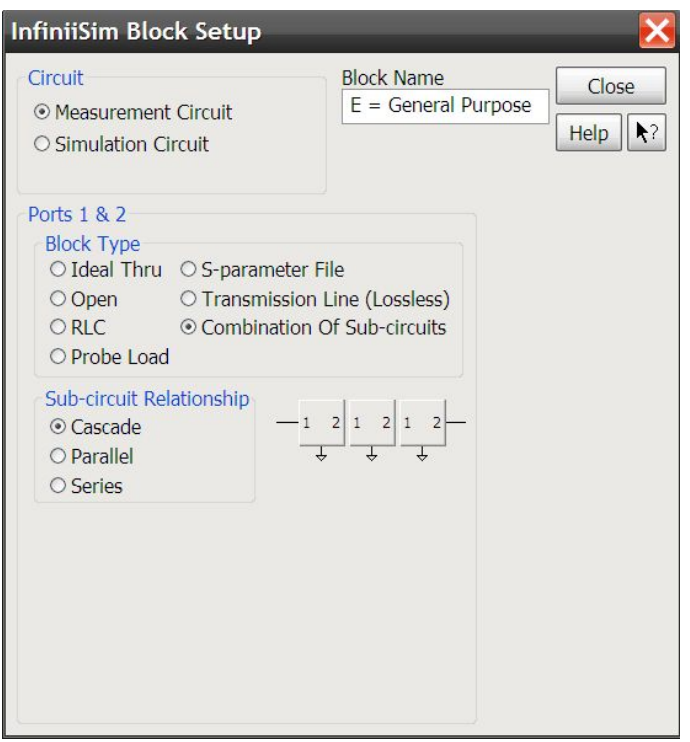

# **Step 7: Select the right most sub-block and set for "S-parameter file"**

Navigate the file selector to the "W3631A\_W3635B\_PostResMod.s2p" file supplied in this zip package. Do this for both the measurement circuit and the simulation circuit. Close this window.

Note: The same file W3631A\_W3635B\_PostResMod.s2p can be used for W3633A DDR3 x8 BGA probe.

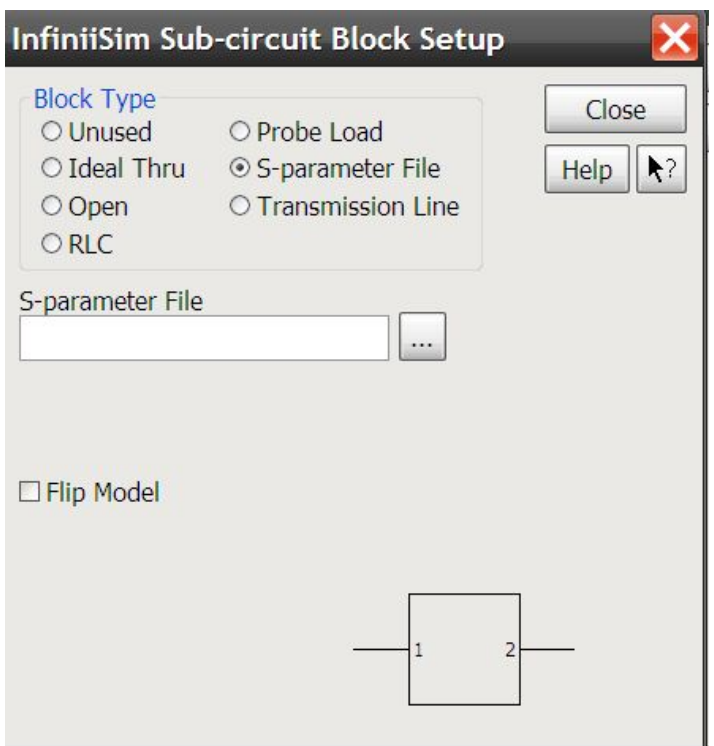

# **Step 8: Select the middle sub-block and set for "RLC" block type with "Parallel Thru" circuit element**

Set the resistor to 150ohms nominal (or to the measured value for a particular W3631A) and the capacitance to 200fF. Do this for both the measurement circuit and the simulation circuit. Close this window.

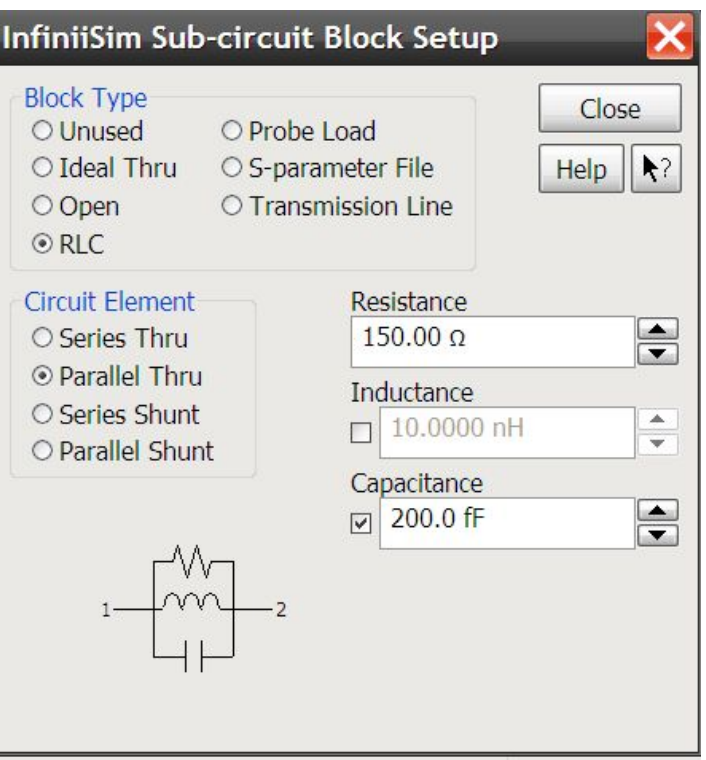

# **Step 9: Select the left most sub-block and set for "RLC" block type and "Series Shunt" circuit element**

Set the resistance to zero and the capacitance to 750 fF. Do this for both the measurement circuit and the simulation circuit. Close this window.

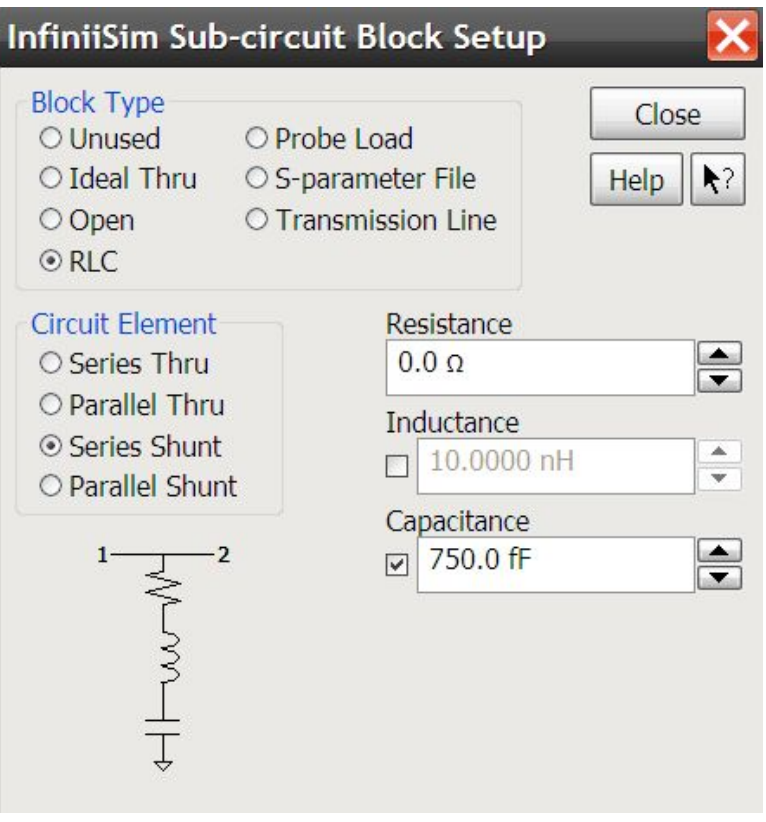

### **Step 10: Display should be back at this screen**

Things to do:

- Make sure measurement node "M" and simulation node "S" are positioned as shown.
- Enter a file name you want to store this transfer function (and setup) to. In this screen this is "my\_transfer\_function.tf2". Press the "Save Transfer Function…" button. If everything is right you'll get "transfer function successfully created" message.

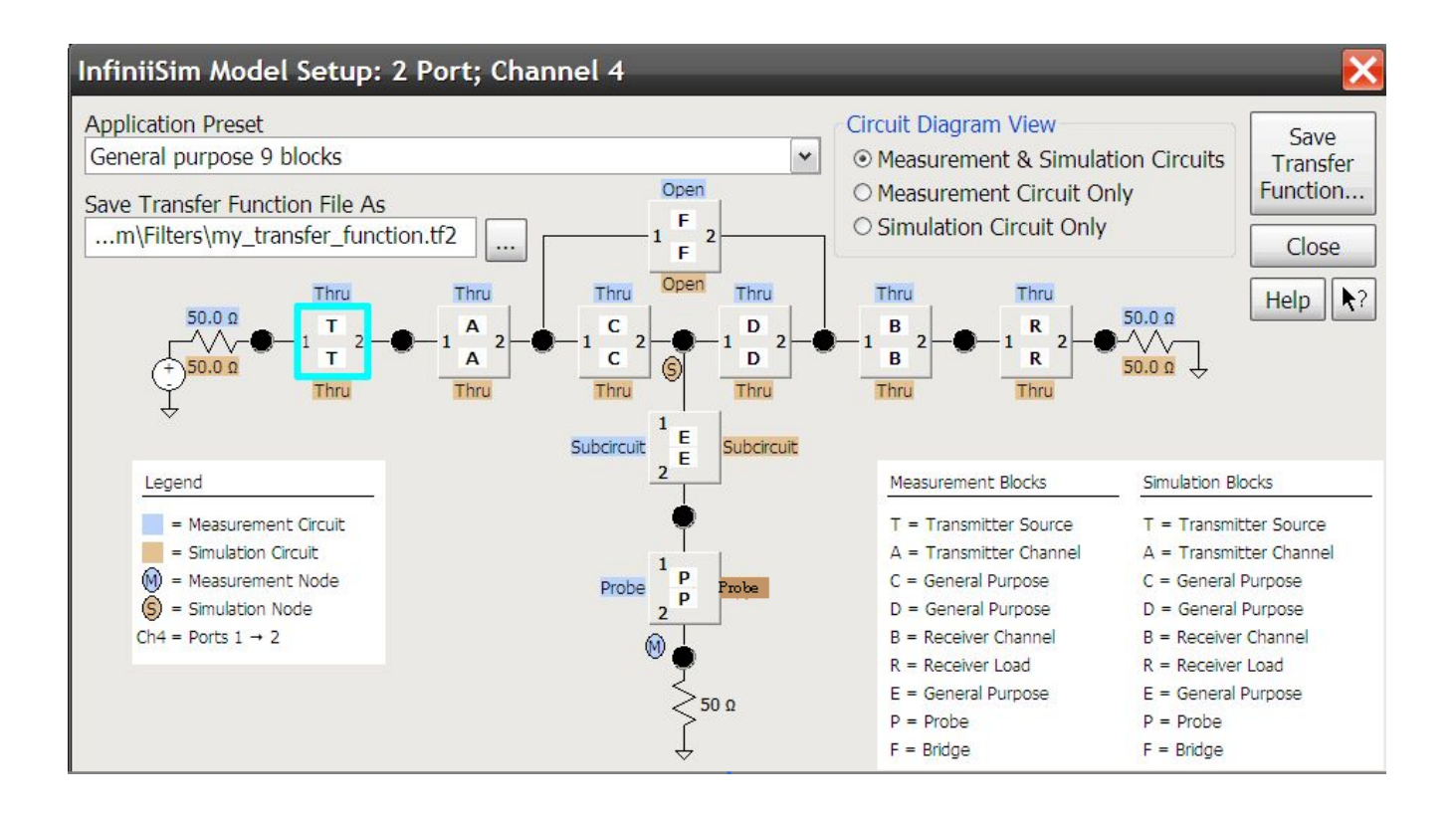

# **Using the W3631A or W3633A BGA Probe and W3635B Oscilloscope Adapter with 9000A Series MSO Oscilloscopes**

For use with this W3631/3A and W3635B configuration, connect E5383A single-ended flying leads with 40-pin cable connector from the digital output of MSO oscilloscope to the pin header on the W3635B.

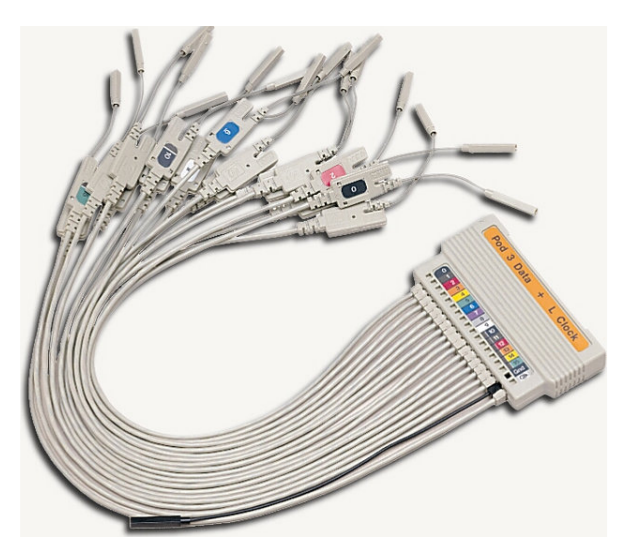

**E5383A single-ended flying leads with 40-pin cable connector** 

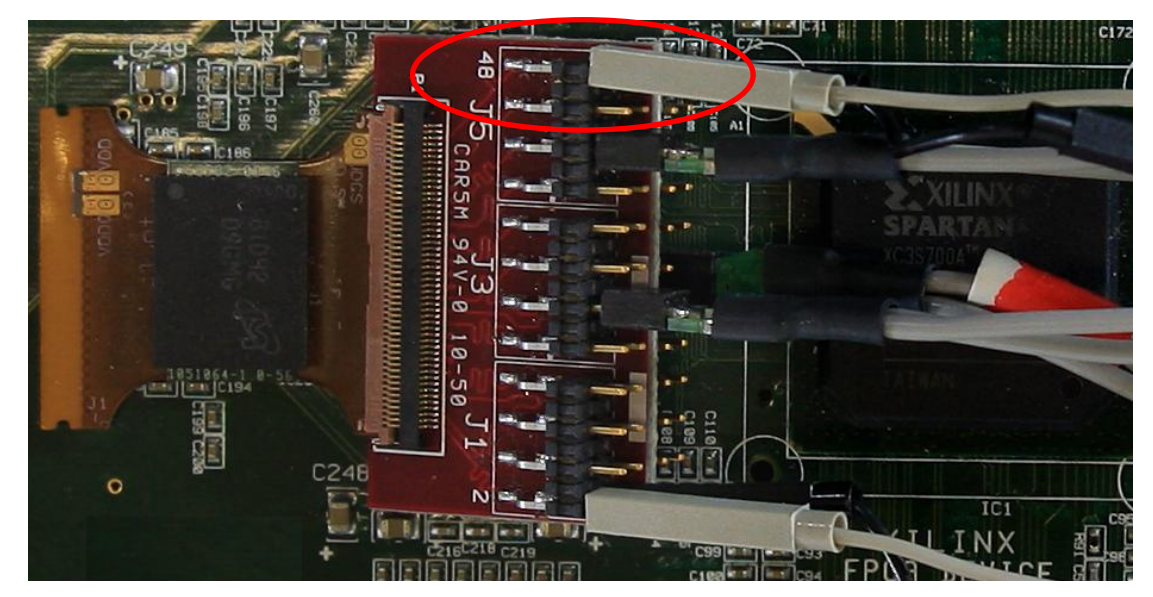

**E5383A single-ended flying leads connected to the W3635B adapter board to provide connection to the digital channels on MSO oscilloscope** 

On the menu for "Digital Setup", select User Defined logic and input the threshold voltage to use DDR3 Vref 750mV.

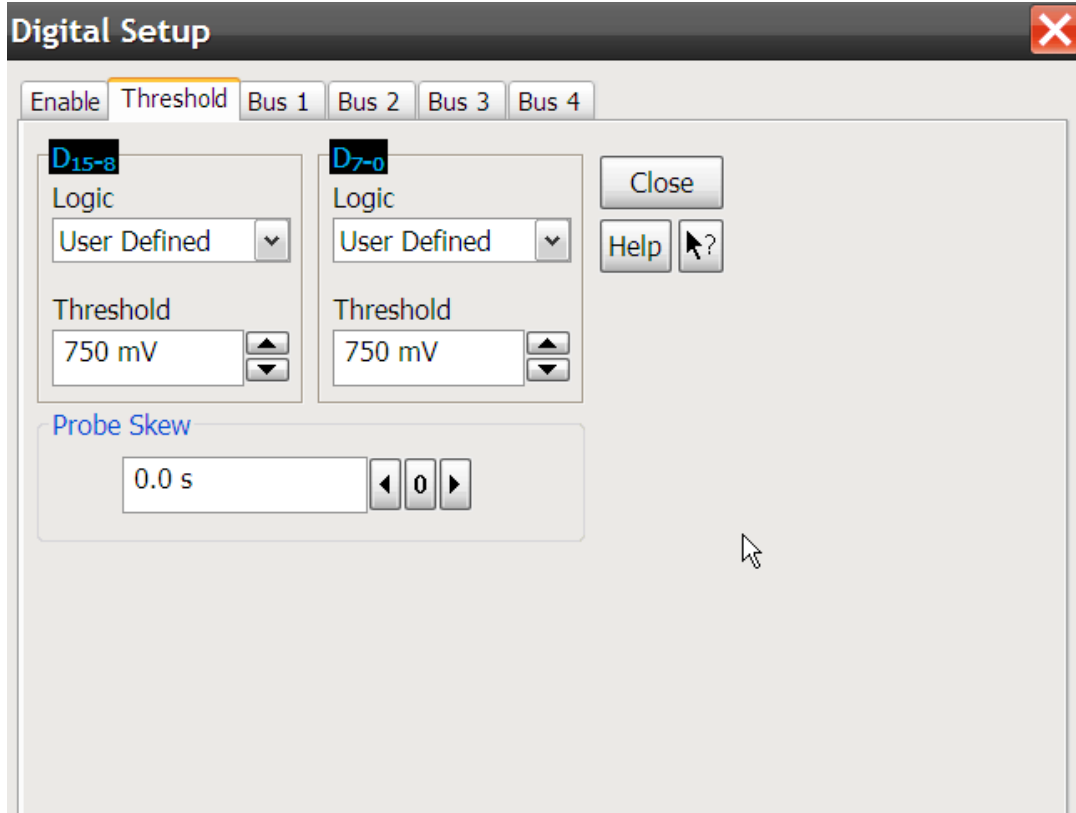

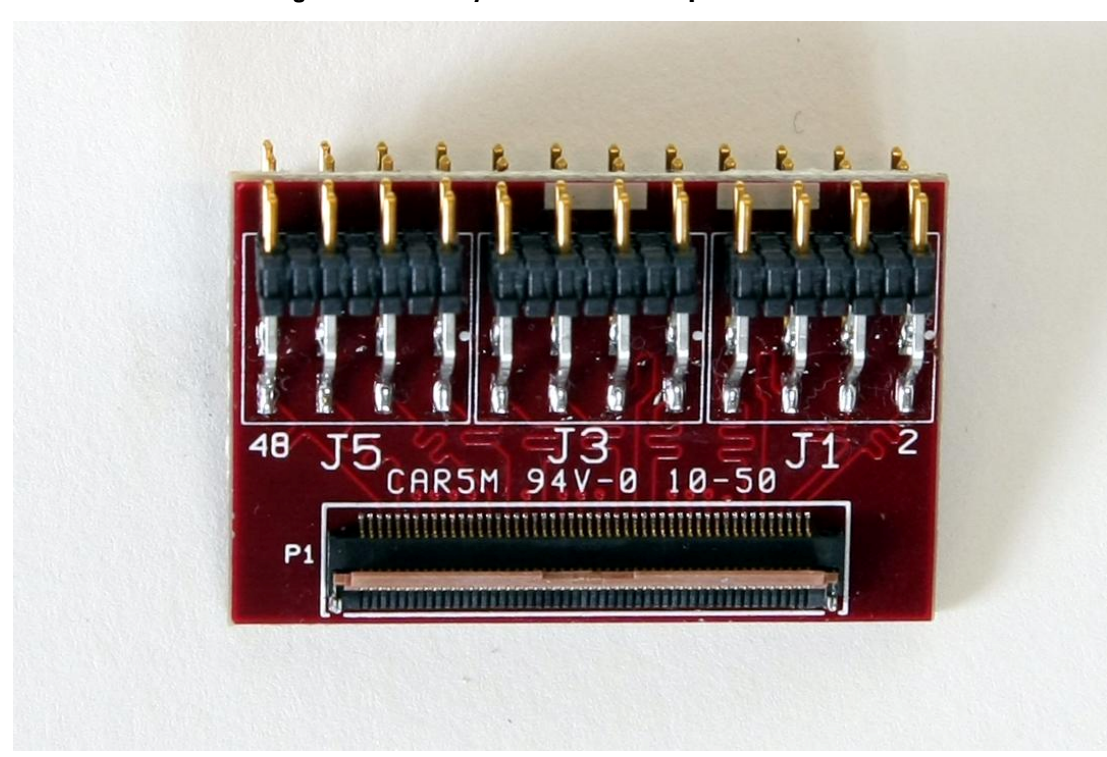

**Signals Probed By the W3635B Adapter** 

**Figure 6** Top view of the W3635B

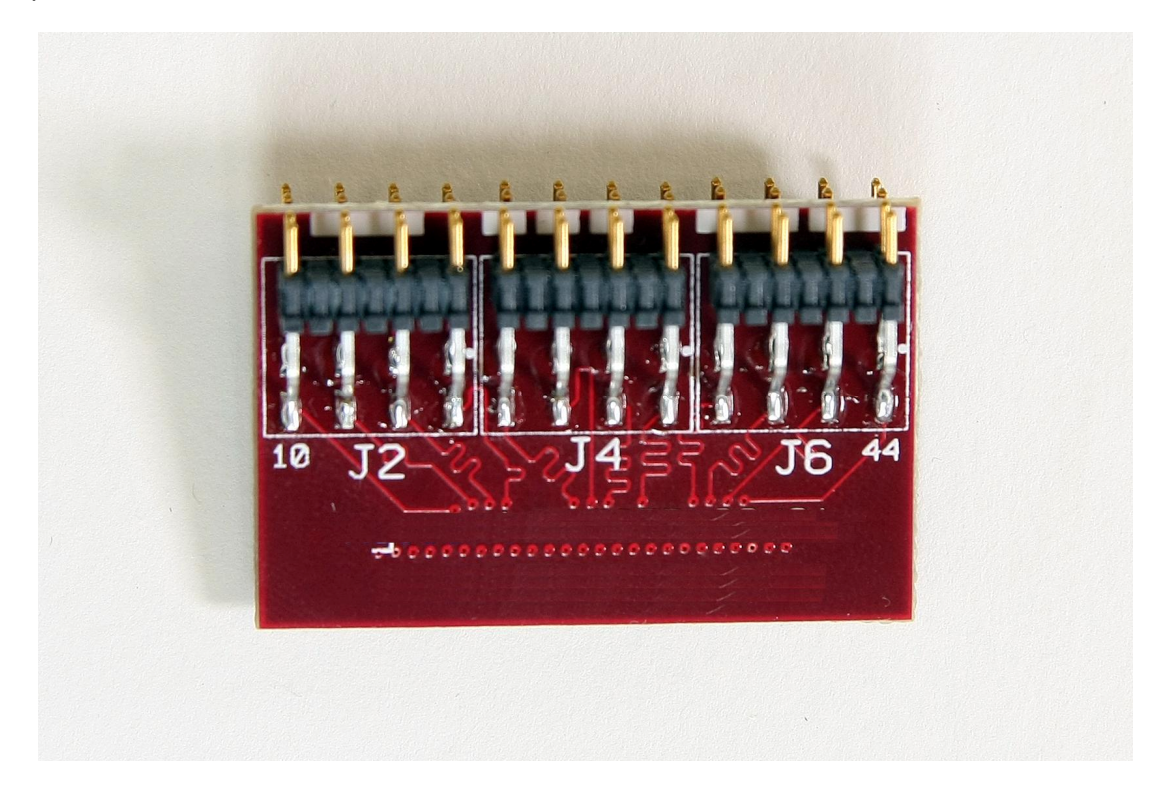

**Figure 7** Bottom view of the W3635B

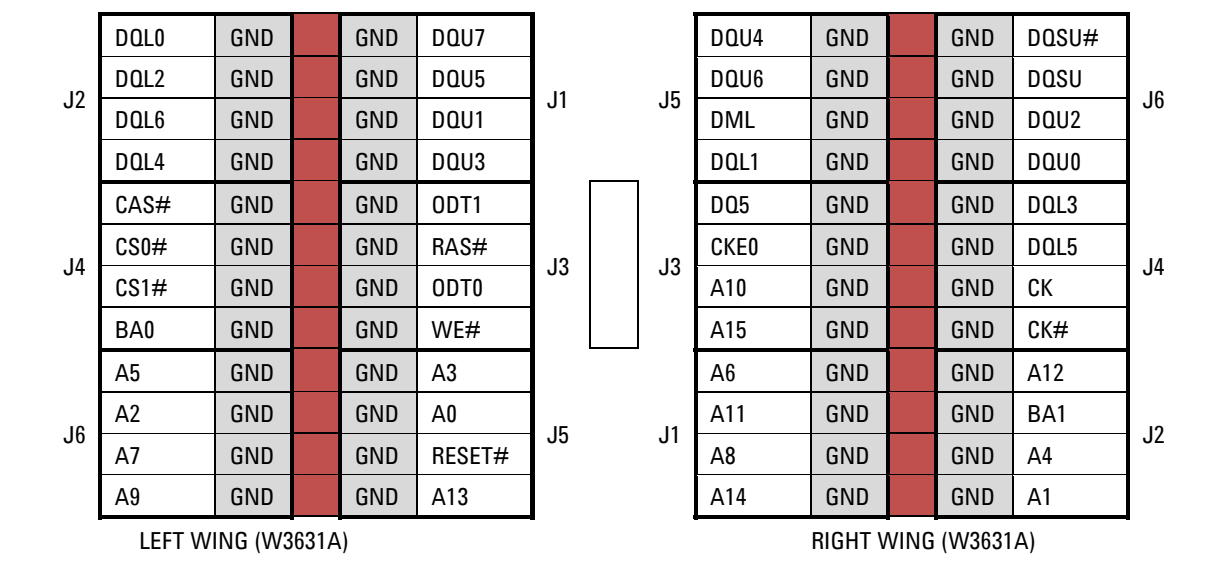

**Table 4** W3635B pin out for W3631A x16 DDR3 BGA probe

**Table 5** W3635B pin out for W3633A x8 DDR3 BGA probe

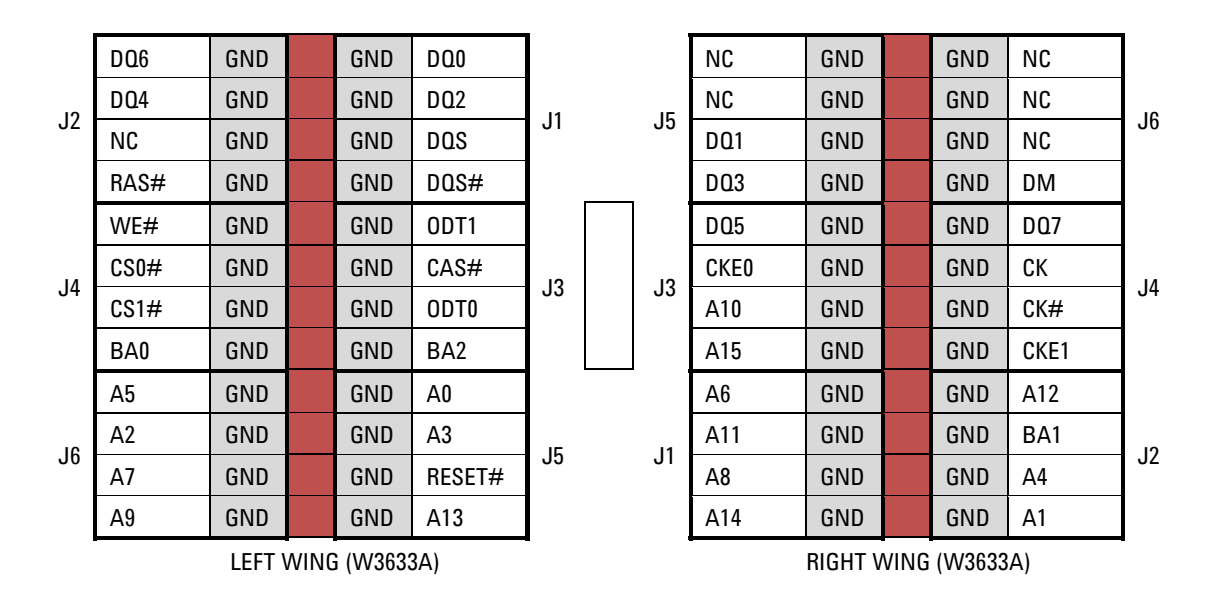

### **Signals Probed Directly on the BGA Probes**

Test points are provided on the BGA probes for some of the signals which are not probed by the logic analyzer and which are not available through the W3635B adapter. The signal names are silkscreened by the test points.

W3631A and W3633A:

- CS2#, CS3#
- VREFCA, VREFDQ
- VDD, VDDQ

# **3 Setting Up the Logic Analysis System**

The mapping of specific signals to logic analyzer channels depends on:

- Which DRAMs on a DIMM are probed
- Which probe you are using
- How the single ended logic analyzer cable adapters are arranged when connecting to the BGA probe

Because of these dependencies, there is no single logic analyzer configuration file setup, and no configuration file is supplied with the probes. The logic analyzer Buses/Signals setup dialog will allow you to assign descriptive labels to each analyzer channel that associate each channel with the particular DRAM and DRAM signal being probed.

#### **To save a configuration file**

After you set up the logic analyzer, it is strongly recommended that you save the configuration.

To save your work, select **File>Save As...** and save the configuration as an ALA format file.

ALA format configuration files are more complete and efficient than XML format configuration files. See the logic analyzer online help for more information on these formats.

# **4 Characteristics, Regulatory, and Safety Information**

# **Operating Characteristics**

The following operating characteristics are not specifications, but are typical operating characteristics.

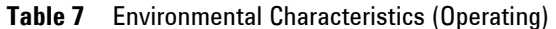

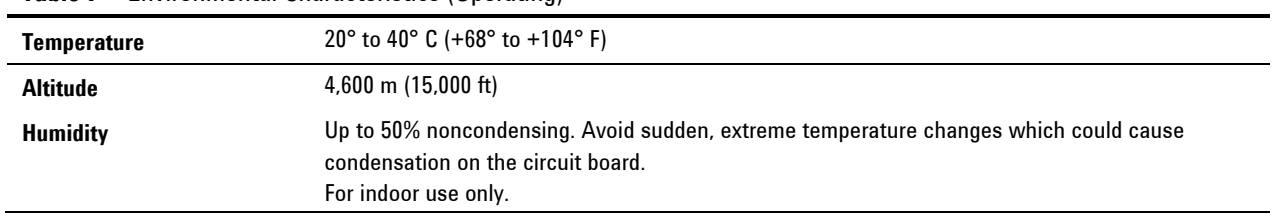

### **Table 8** Inputs and Outputs

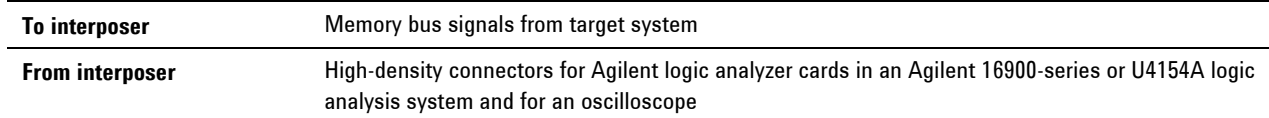

### **Safety Notices for the E5845/47A Cable Adapters**

This apparatus has been designed and tested in accordance with IEC Publication 61010-1, Safety Requirements for Measuring Apparatus, and has been supplied in a safe condition. Before applying power, verify that the correct safety precautions are taken (see the following warnings). In addition, note the external markings on the instrument that are described under "Safety Symbols."

#### **Warnings**

Use only the recommended power supply.

If you energize this instrument by an auto transformer (for voltage reduction or mains isolation), the common terminal must be connected to the earth terminal of the power source.

Whenever it is likely that the ground protection is impaired, you must make the instrument inoperative and secure it against any unintended operation.

Service instructions are for trained service personnel. To avoid dangerous electric shock, do not perform any service unless qualified to do so. Do not attempt internal service or adjustment unless another person, capable of rendering first aid and resuscitation, is present.

Do not install substitute parts or perform any unauthorized modification to the instrument.

Capacitors inside the instrument may retain a charge even if the instrument is disconnected from its source of supply.

Do not operate the instrument in the presence of flammable gasses or fumes. Operation of any electrical instrument in such an environment constitutes a definite safety hazard.

Do not use the instrument in a manner not specified by the manufacturer.

#### **To clean the instrument**

Do not attempt to clean this product.

#### **Safety Symbols**

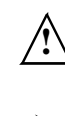

**1** "Caution" or "Warning" risk of danger marked on product. See"Safety<br>Notices" on page 2 and refer to this manual for a description of the specific danger.

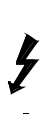

Hazardous voltage symbol.

Earth terminal symbol: Used to indicate a circuit common connected to grounded chassis.

# **Regulatory Notices**

### **WEEE Compliance**

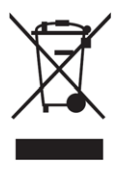

This product complies with the WEEE Directive (2002/96/EC) marking requirements. The affixed label indicates that you must not discard this electrical/electronic product in domestic household waste.

*Product Category: With reference to the equipment types in the WEEE Directive Annex I, this product is classed as a "Monitoring and Control Instrumentation" product.* 

**Do not dispose in domestic household waste.** 

**To return unwanted products, contact your local Agilent office, or see www.agilent.com for more information.**

### **China RoHS**

**W3631A, W3633A, W3635B, E5845A and E5847A** 

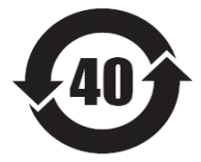